### 無料メールソフト mozilla Thunderbird の設定(2024年3月現在)

無料メールソフトのなかでも、比較的使いやすく支持されているThunderbird(サンダーバード) を紹介します

フリーソフトのためサポート窓口はありません 使い方やトラブルは公式サイトをご参照ください ≪Mozilla(モジラ)≫ Thunderbird|サポート > ここでは設定手順までご紹介しており [仕様やトラブルについてサポート保証いたしかねます](https://support.mozilla.org/ja/products/thunderbird) お客さまご自身の責任において ご利用いただきますようお願いいたします

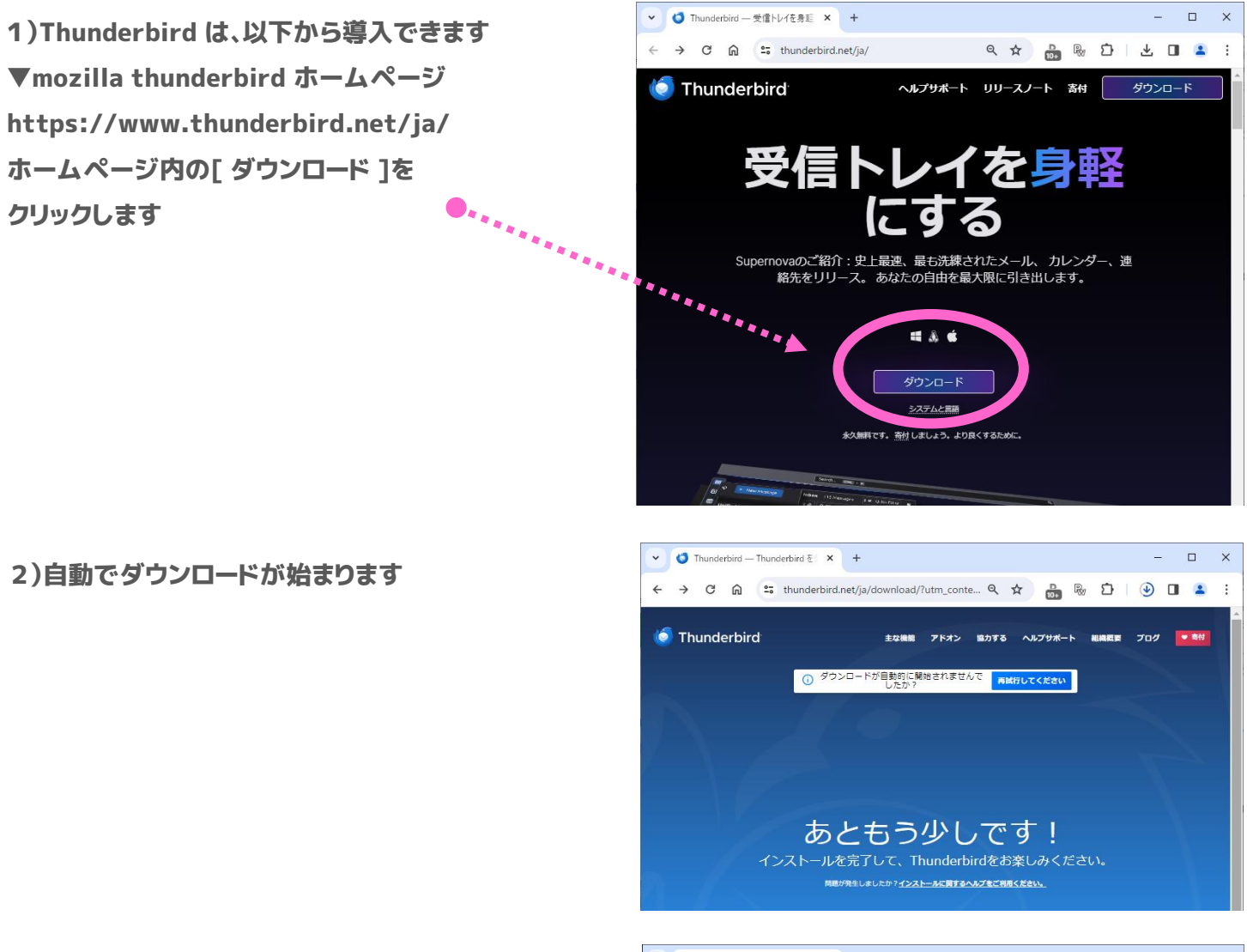

3)完了すると 実行ファイルが表示されるので クリックします ※表示されない場合

パソコンのダウンロードフォルダを確認してください

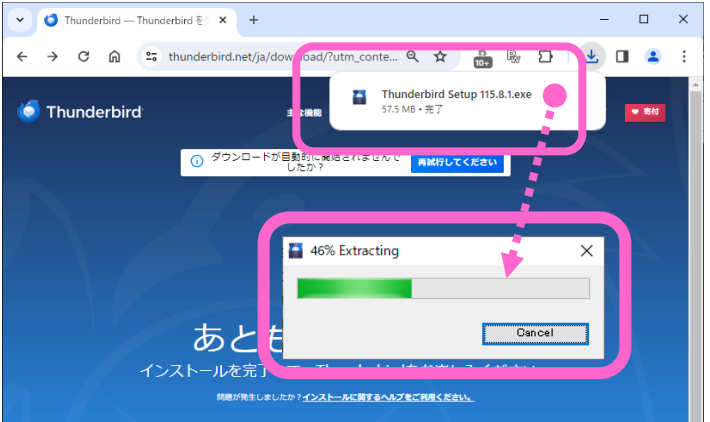

4)インストールファイルをダウンロードします

ファイルのダウンロードが完了すると、セットアップの ダイアログが表示されます ※セットアップの前にセキュリティ警告のダイアログが 表示されることがあります [ 次へ ]をクリックします

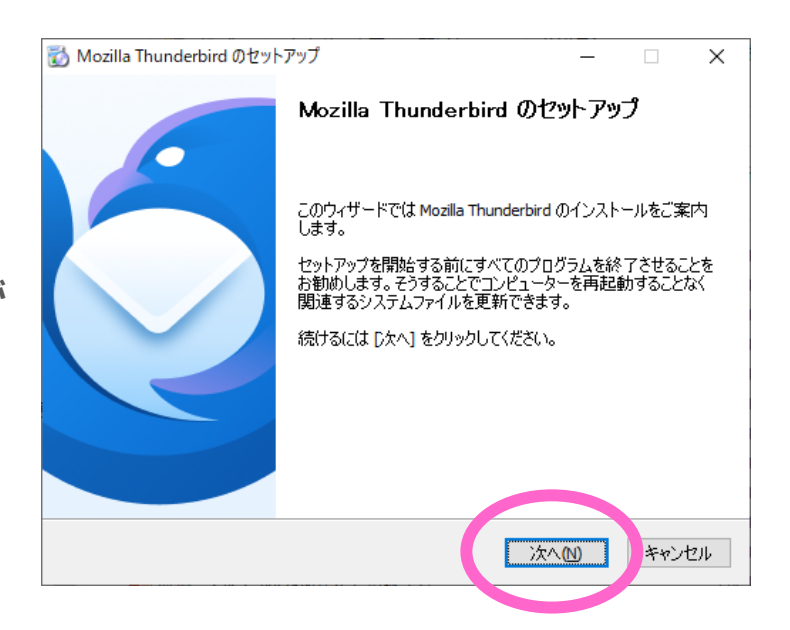

5)セットアップオプションのダイアログが 表示されます 標準インストールが選択されていることを確認し このまま[ 次へ ]をクリックします

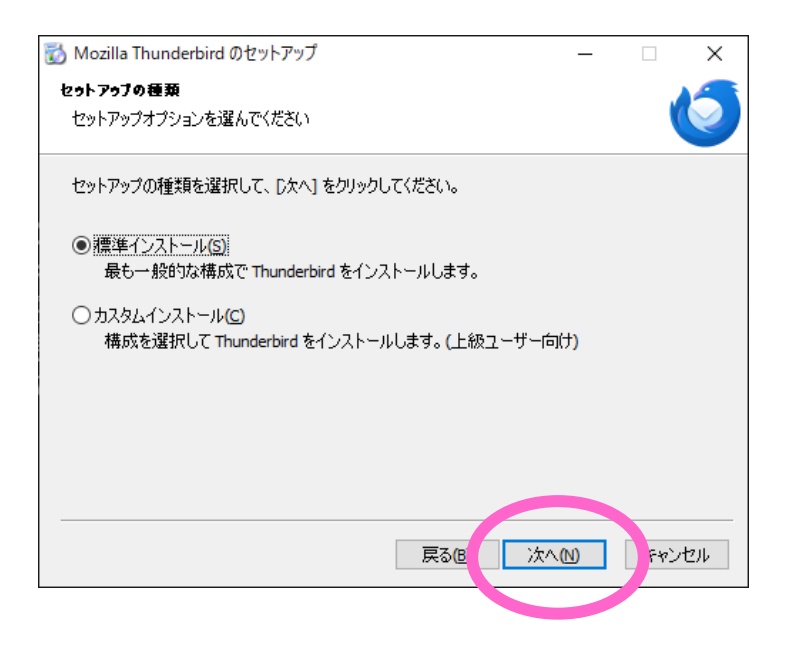

6)セットアップ設定の確認が表示されます このまま[ インストール ]をクリックします

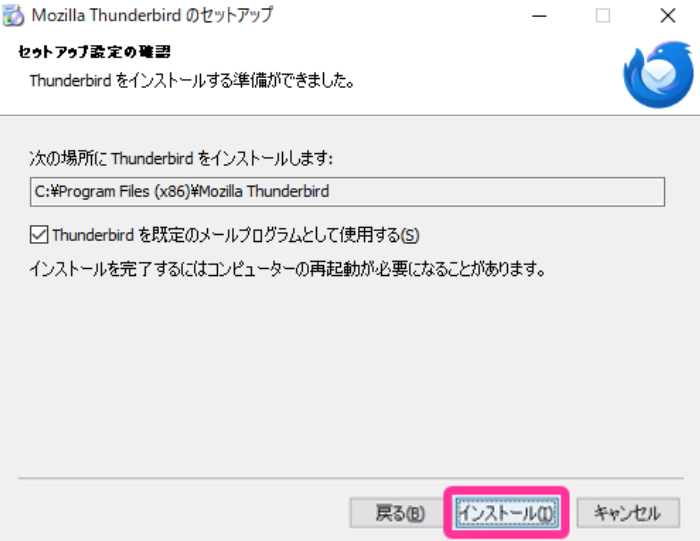

### 7)自動的にインストールが始まります

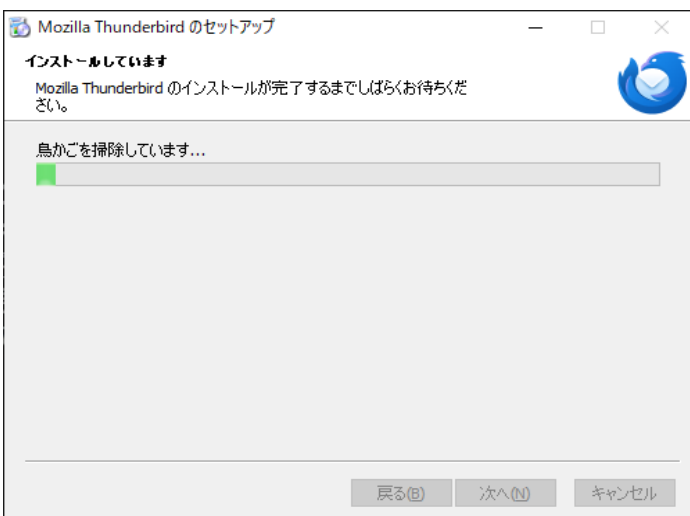

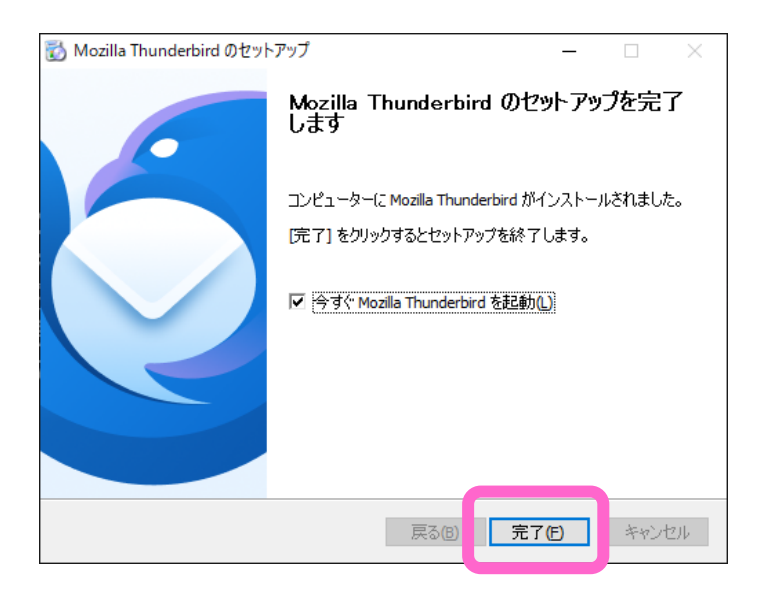

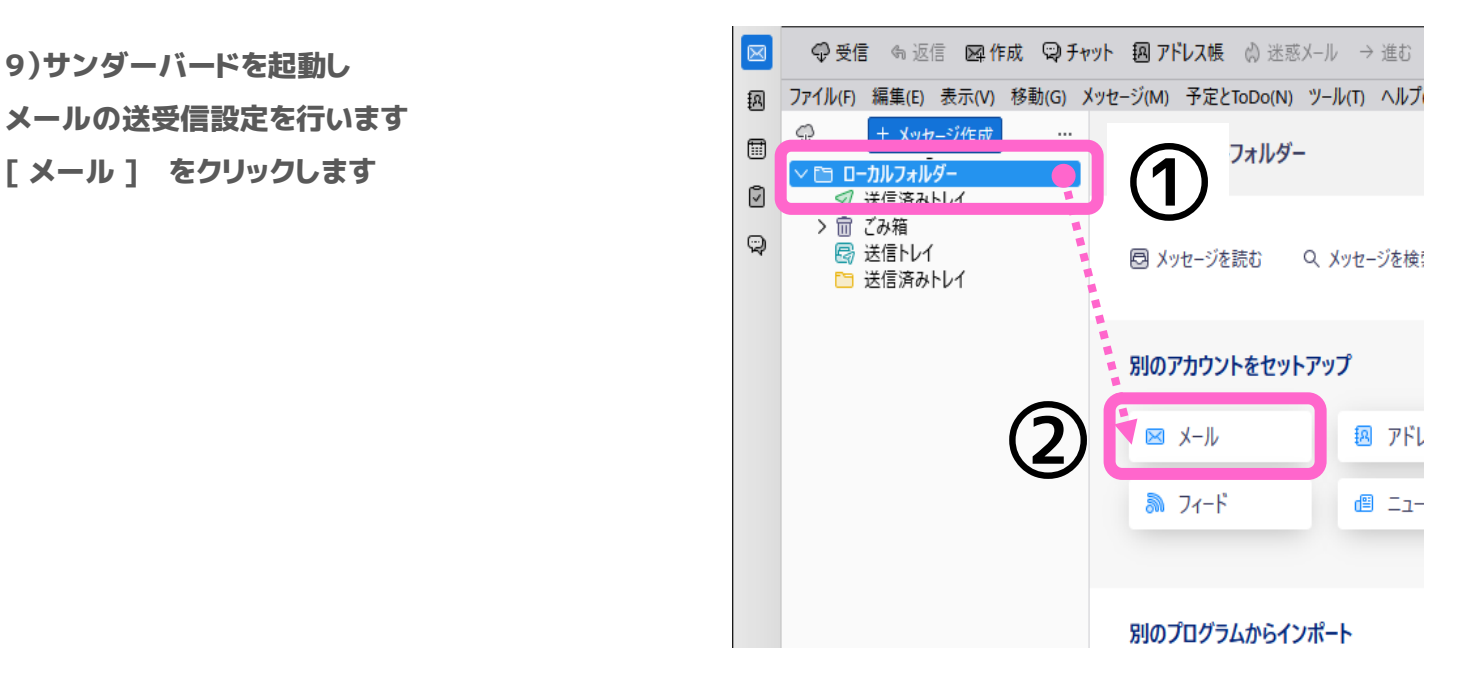

# 8)サンダーバードを起動し

メールの送受信設定を行います

9)サンダーバードを起動し メールの送受信設定を行います 10)アカウントのセットアップ

半角英数で通知書に記載の内容を記入します

①指定のメールアドレス

②指定のパスワード

<sup>③</sup>完了をクリックすると自動で設定確認され

「アカウント設定が、一般的なサーバ名で検索したこ とにより見つかりました」 と表示される

④必ず 手動設定 をクリックします

11)「手動設定」には 上図で表示された内容が自動 で表示されますが

## そのままでは動作しません

右図の内容に書き換えが必要です

▼受信サーバ

プロトコル/pop3

ホスト名/pop.okuizumo.ne.jp

接続の保護/なし

認証方式/通常のパスワード認証

ユーザ名/指定のアドレスのアカウント(@より右側)

▼送信サーバ 接続の保護/なし 認証方式/通常のパスワード認証 ユーザ名/指定のアドレスのアカウント(@より右側)

※①②は必ず @okuizumo.ne.jpを削除 その後 完了 をクリックして基本設定は終了です

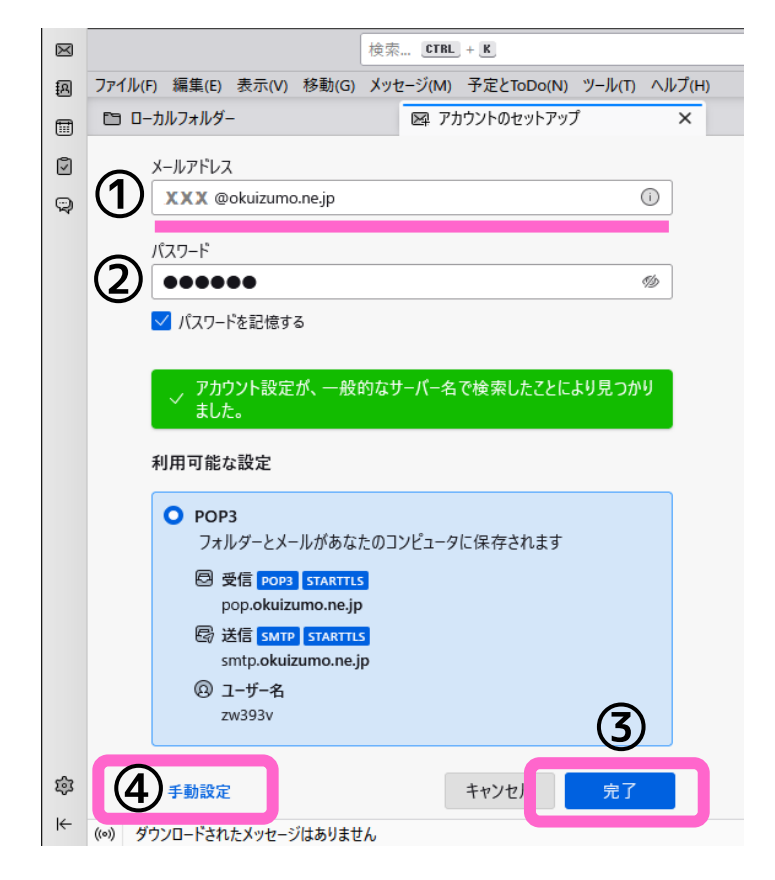

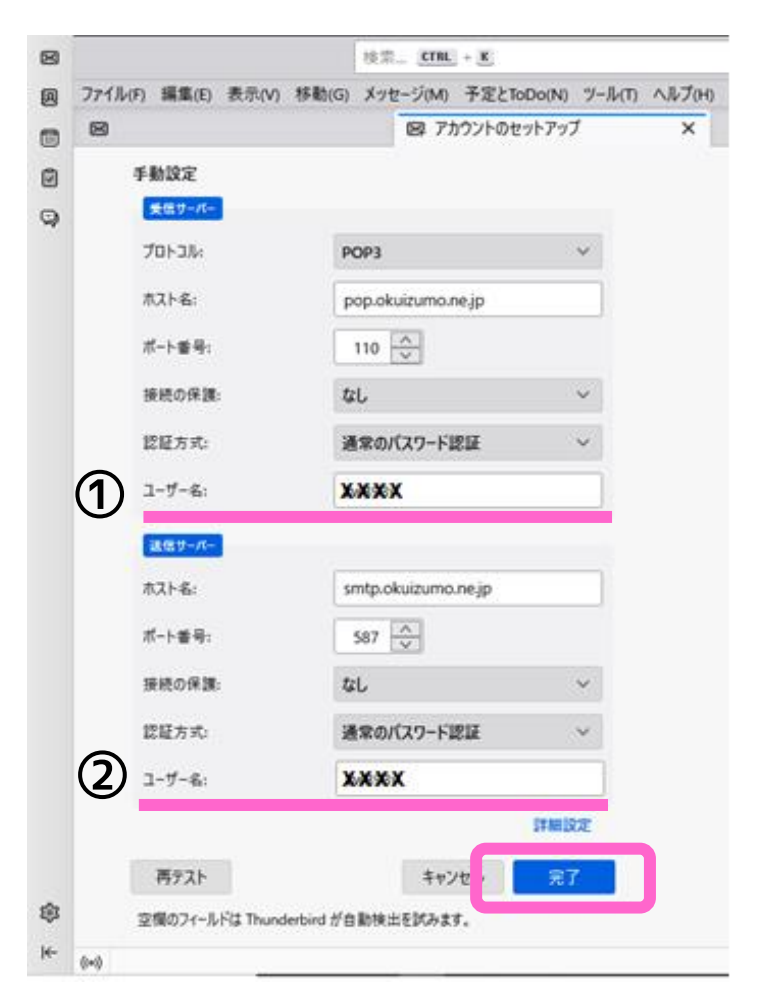

12)最後にセキュリティについて警告が表示されます が「接続する上での危険性を理解しました」にチェック を入れてから 完了をクリックし終了です

#### △ 警告!

#### 受信設定:

pop.okuizumo.ne.jp への接続は暗号化されません。

・<br>安全でないメールサーバーは、あなたのパスワードやブライバシー情報を守るための暗号化された接続を行いません。 このサーバー<br>に接続することによって、あなたのパスワードやブライバシー情報が漏洩する可能性があります。

#### 送信設定:

 $\bigcirc$ 

smtp.okuizumo.ne.jp への接続は暗号化されません。

安全でないメールサーバーは、あなたのパスワードやプライバシー情報を守るための暗号化された接続を行いません。このサーバー に接続することによって、あなたのパスワードやプライバシー情報が漏洩する可能性があります。 提供された時定を使用してThunderbird であなたのメールを受信することができます。ただし、これらの接続が不適当でないか、サー<br>ハーツ音理者よ。。 マールプロバイダーに問い合わせてください。詳しい情報は <u>Thunderbird FAQ</u> をご覧くださ<mark>い</mark>

設定をす 更 | |

 $\circled{2}$ 

確認

√ 接続する上での危 性を理解しました

### Thunderbridでサーバーにメールのコピーを残さない設定にする

デフォルト設定でメールを受信していると 受信したメールのコピーがサーバーに長期間残るためサーバーの容 量を圧迫し最悪メールを受信することできなくなります

これを防ぐため パソコン PCに受信したメールのコピーがサーバーに残らない設定にすることができます ※複数台のパソコンで同じメールアドレスを使用する場合は 消去の条件が選択できます

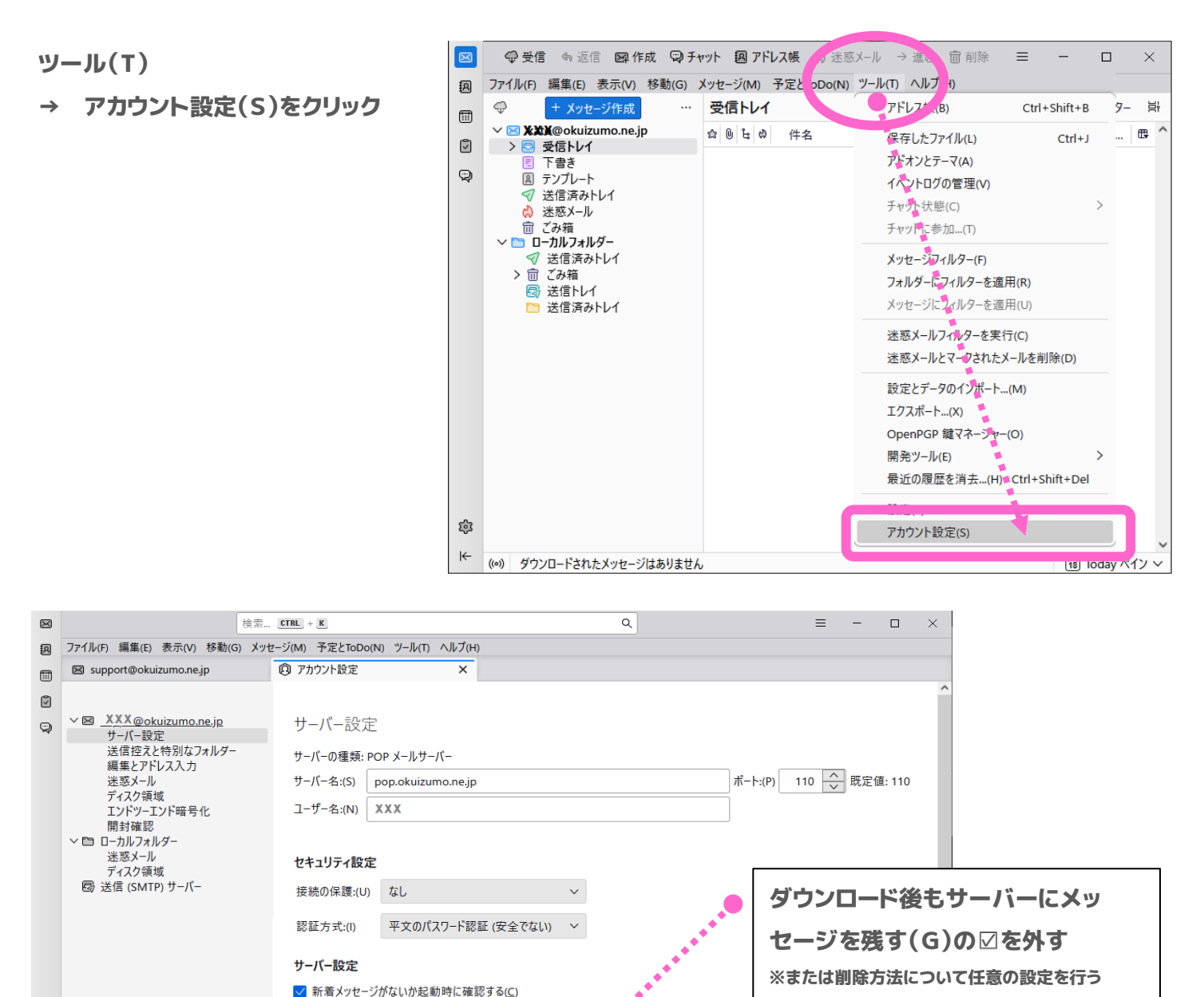

√ 新着メッセージがないか(Y) 10 < 分ごとに確認する

√ ダウンロードしてから(2) 14 → 日以上経過したメッセージは削除する

■ ダウンロードしたメッセージを削除したらサーバーからも削除する(D)

√ 新着メッセージを自動的にダウンロードする(M)

□ ダウンロード後もサーバーにメッセージを残す(G)

□ ヘッダーのみ取得する(F)

アカウント操作(A)

命 Thunderbird の設定

論 アドオンとテーマ

 $\left| \leftarrow \right|$  $((\circ))$   $\checkmark$ 

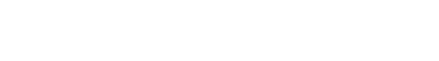

### 「アカウント設定」を閉じると適用さ れます